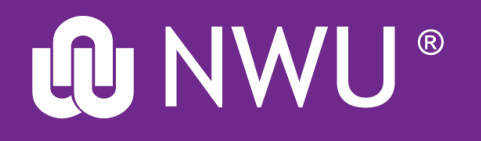

# **Prescribed Academic Textbook Application**

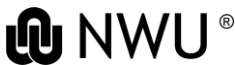

## **What is this application and what is its purpose**

- Previously manual-driven Excel sheet is replaced with this Application.
- To collect all modules' prescribed textbooks titles in one list for the credible textbook suppliers

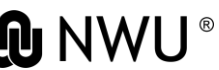

## **Where can I find this Application**

• The App is linked in MSTeams for the Faculty and School Administrators

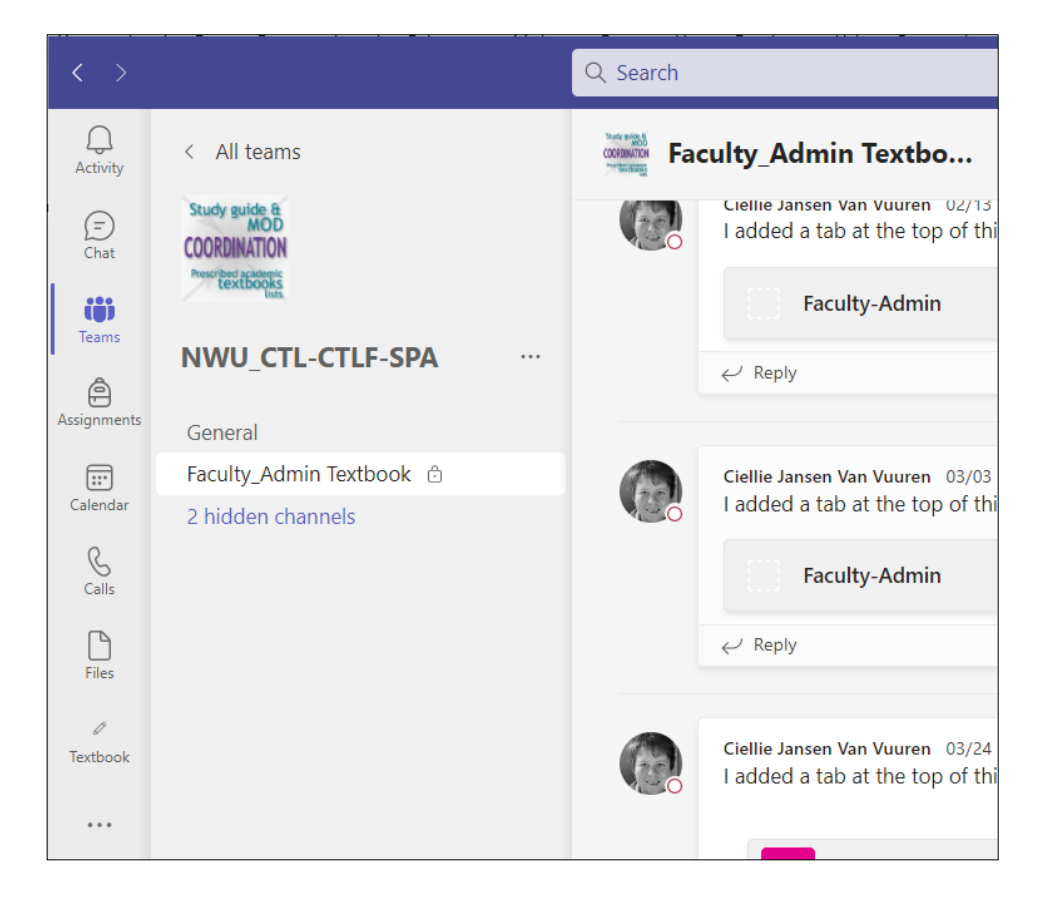

# **How do I get access**

• Open your Microsoft Teams

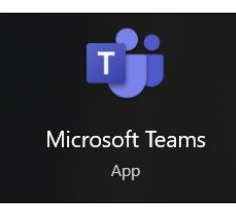

• Sign in with your NWU username (name.surname@nwu.ac.za) by clicking on your name

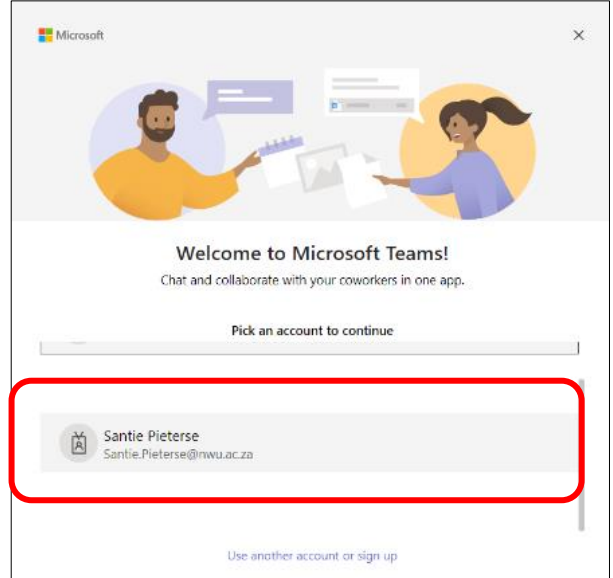

- Click on the Teams icon on the PivotBar (1)
- When the Teams you are members off appear, navigate to **NWU\_CTL-CTLF-SPA** (2)
- Click to open

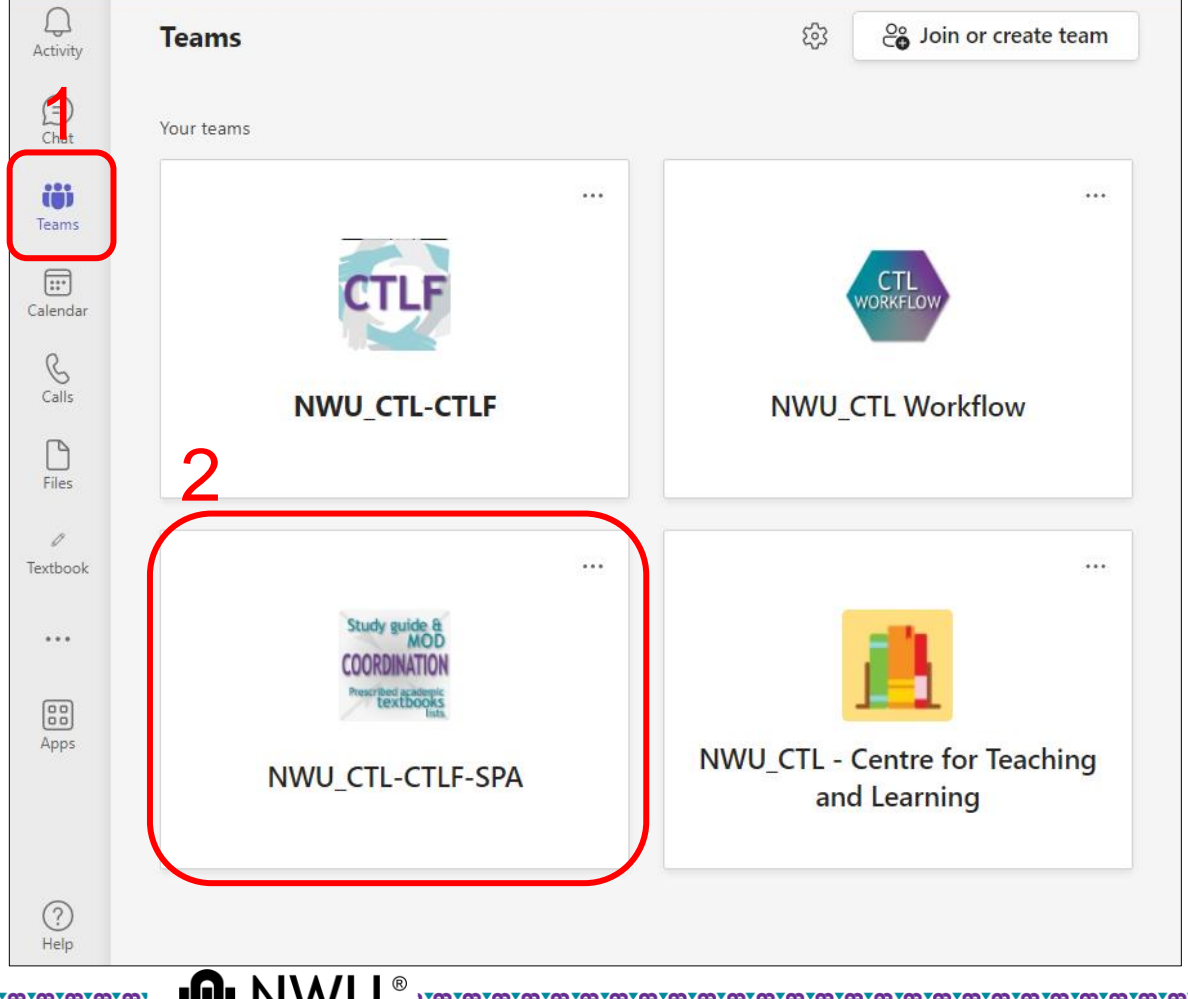

• Once the Team opens, you will see the channels in the NavigationBar. Click on Faculty\_Admin Textbook (3)

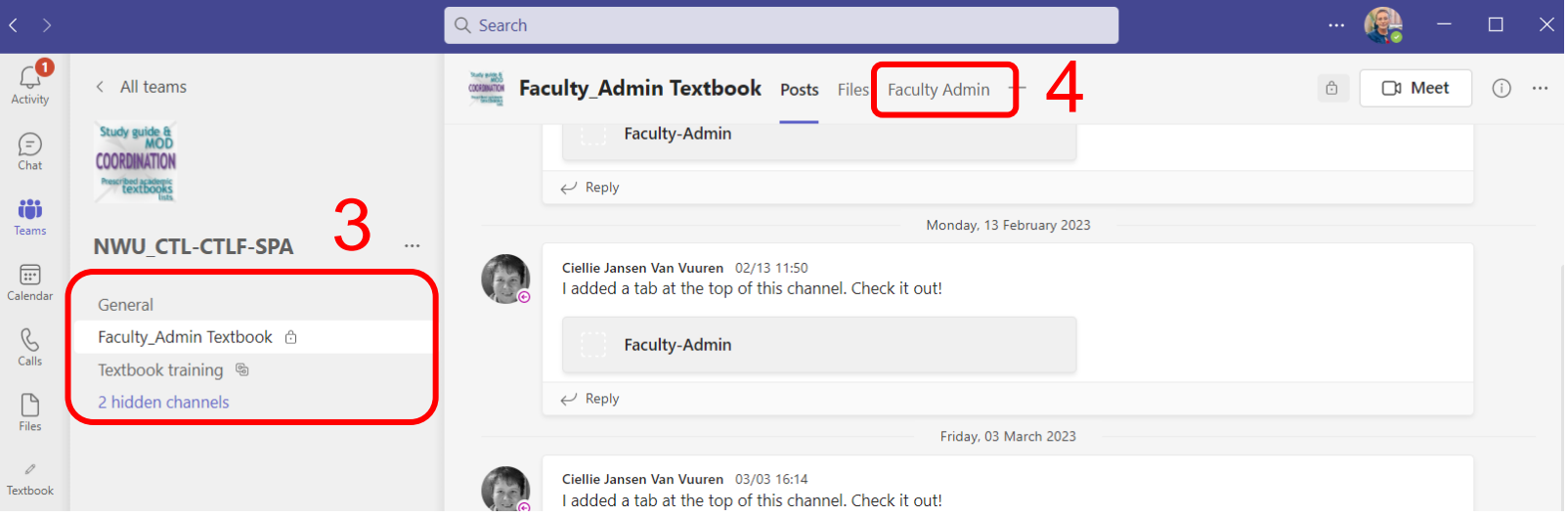

- Navigate to the Tab panel and click on the Faculty Admin (4). If there is a #more, click it and then Faculty Admin
- The App will open in MSTeams but could open in your Browser.

# **Interface of App**

• The window of the Faculty Admin splits in two

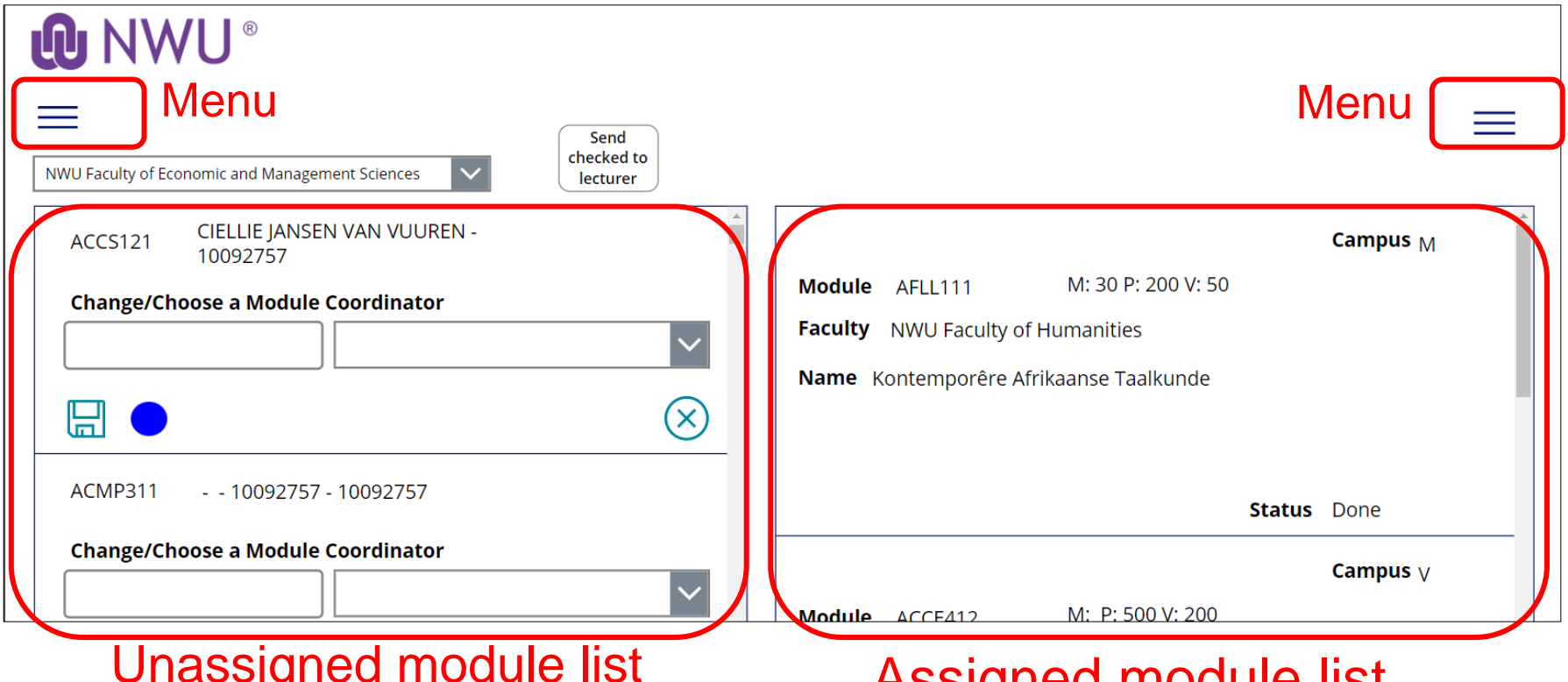

<u>Logigagagagagagag</u>

# **Unassigned modules menu**

At the menu, choose which setting you want to view the module list

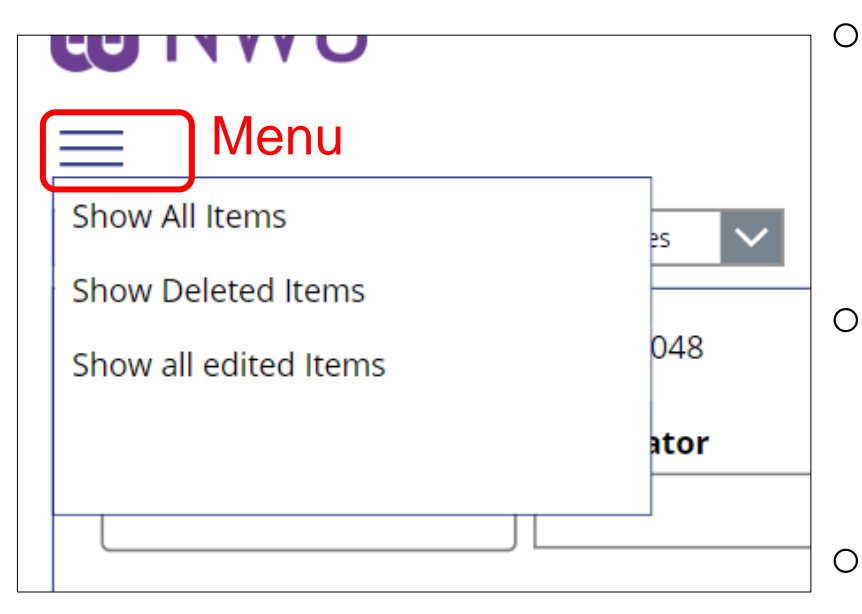

#### o **Show All Items**

This setting will show all the modules available for editing and those already saved.

#### o **Show Deleted Items**

This setting will show all the modules that are deleted.

#### o **Show all edited Items**

This setting will show all the modules already edited and ready to be sent.

# **Unassigned modules filter**

At the drop-down, choose which faculty modules to view

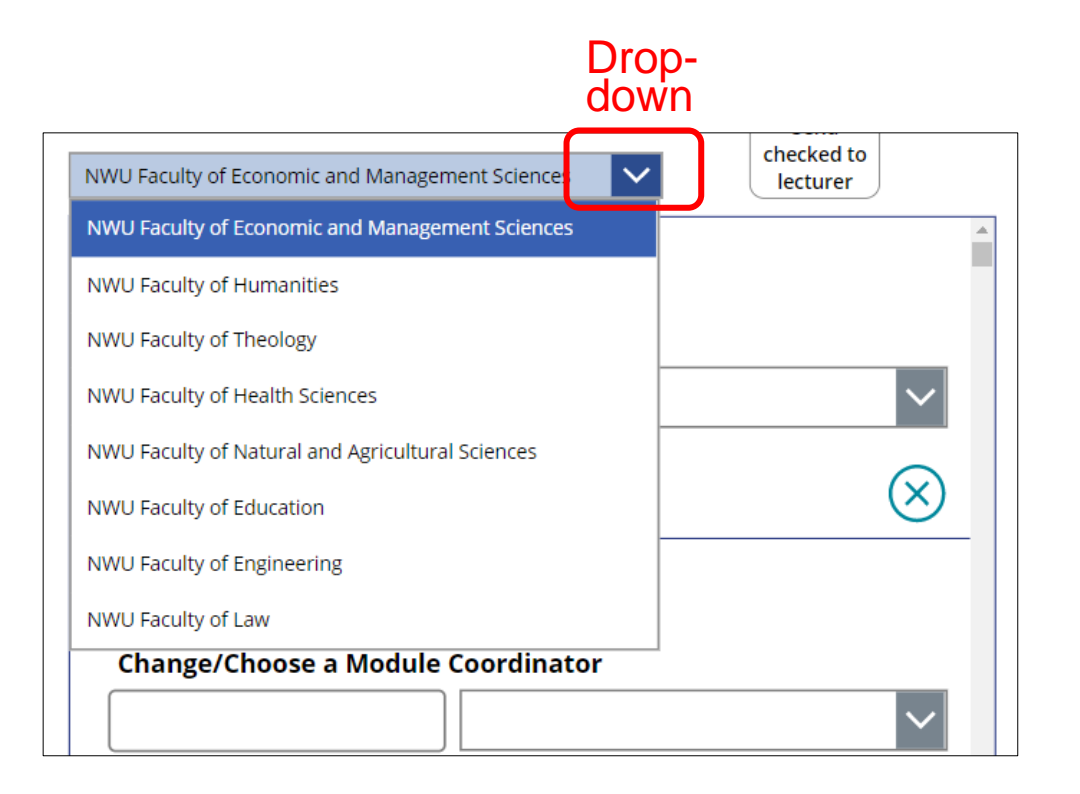

# **Assigned modules menu**

At the menu, choose which stage the assigned modules are viewed

#### o **Show Textbooks ready for a final check**

- The information is completed and correct. The final list will be compiled with these modules
- o **Show Textbooks not started**
	- **The information for the modules** assigned to the module coordinators assigned to the module coordinators has not yet been completed.

### o **Show Textbooks with Library status**

Library and Information Services either sent feedback or the module is still at LIS for quality assurance.

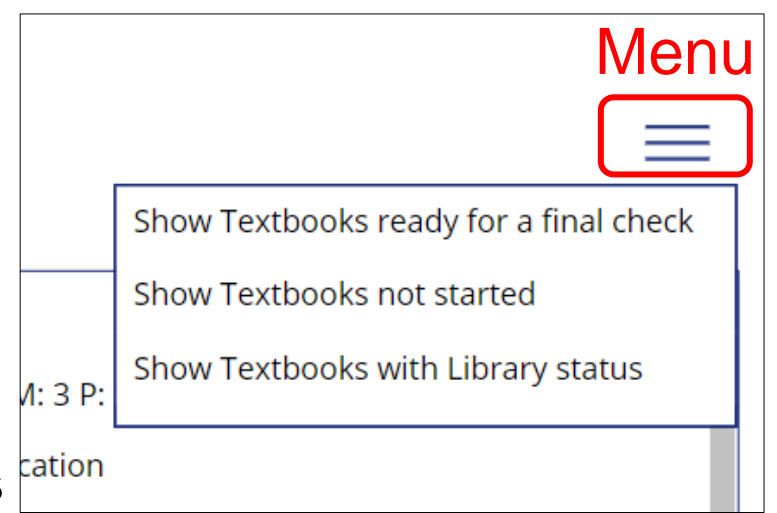

## **General elements used in the App**

- **Save**: Any changes have to be saved before the module can proceed to the next step
- **Circles**:

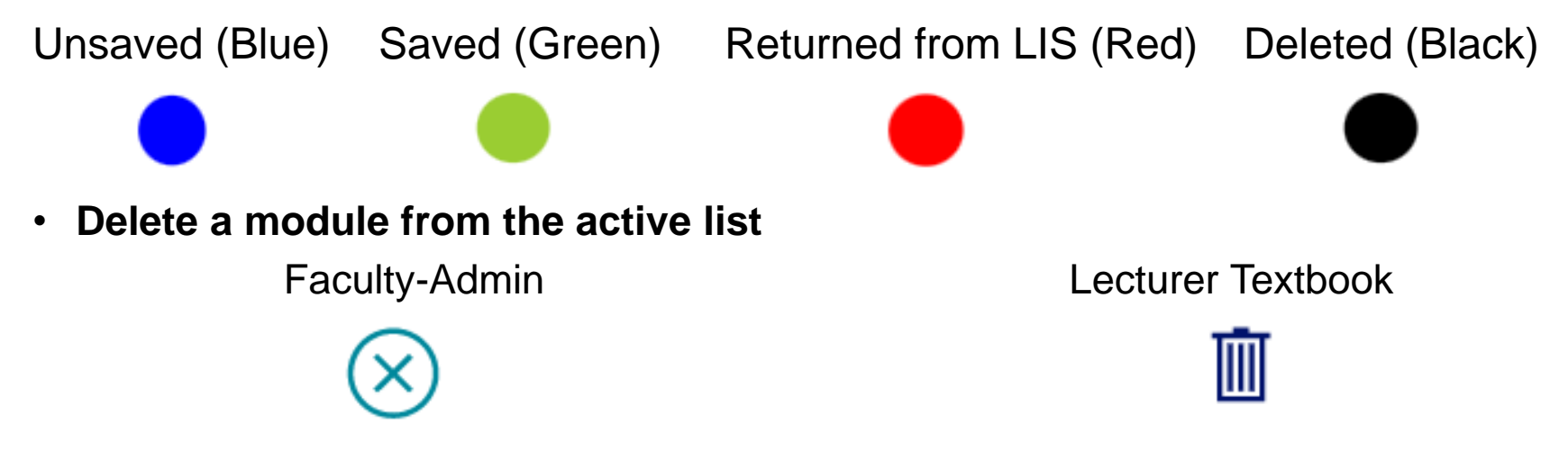

• **To add extra textbook information** (Lecturer Textbook only)

# **How do I assign a module coordinator?**

1. Open the Faculty Admin PowerApps screen

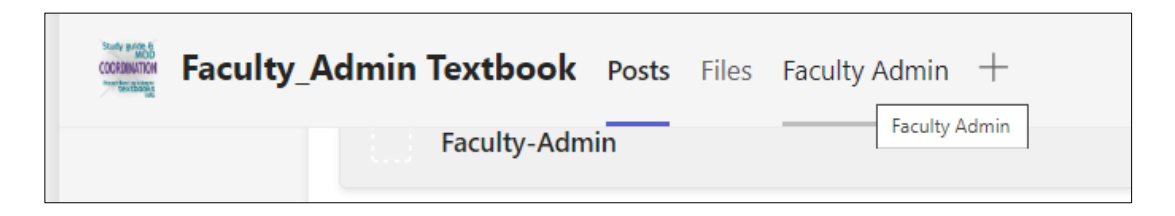

2. Select your faculty at the drop-down.

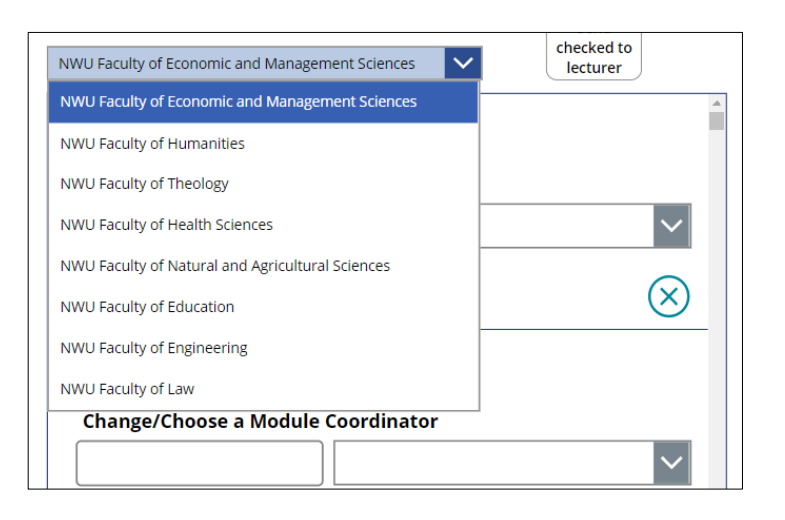

- 3. Scroll down until you find the module you want to assign – the scroll bar is on the window's right hand.
- 4. Check the module coordinator's information.

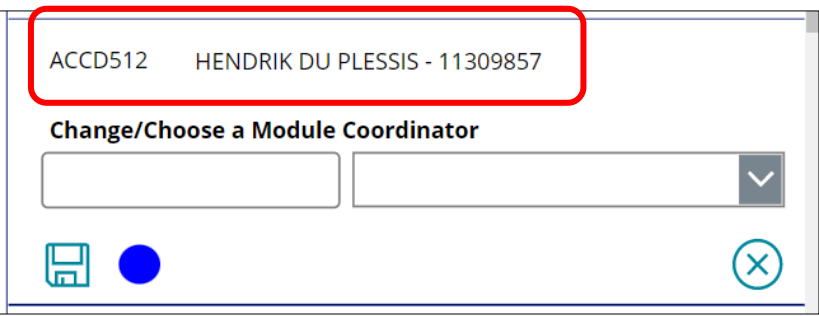

- a. If the correct module coordinator's name is next to the module code, proceed with step 6.
- b. If the wrong module coordinator's name is next to the module code, proceed to step 5.
- 5. Change/Choose the Module Coordinator. You have two options either the:
- a. Name of the module coordinator in the first block and select in the second block drop-down list.

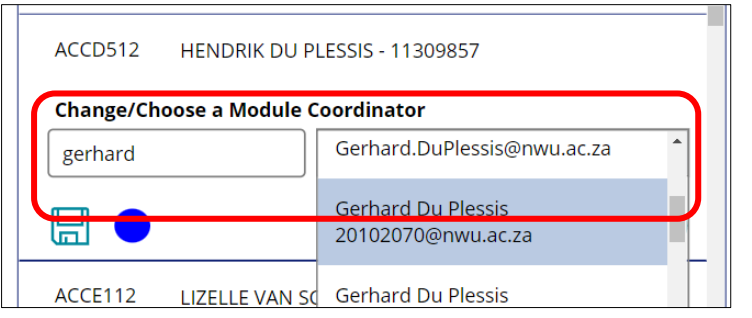

b. NWU university number of the module coordinator and select in the second block dropdown list.

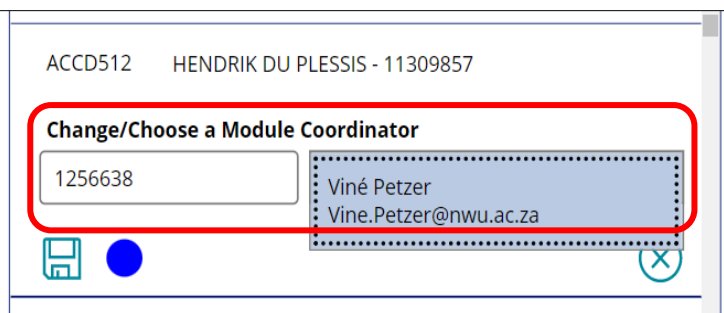

NWU university number is the more secure option as the numbers are unique.

6. Click the save icon if the information is correct (or changes in the previous step).

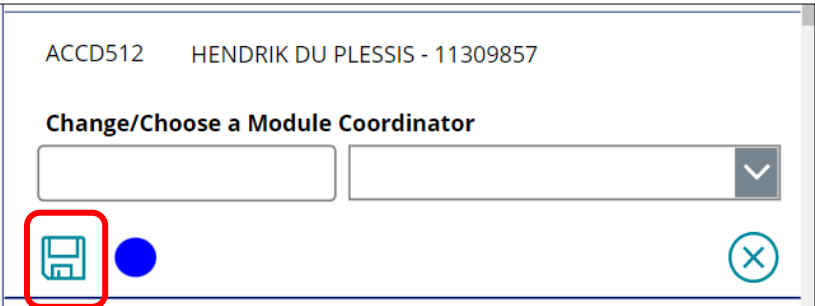

- The button next to the save icon indicates if the change in the module coordinator is saved or not.
	- o **Blue** indicated unsaved Module
	- o **Green** indicates a saved module that is ready for the next step.
	- o The crossed-out icon in the left window on the right side will delete the module from this list.

### **Repeat steps 1 - 6 until all the modules are assigned to a module coordinator and saved (green button).**

7. Click the "**send checked to lecturer**" button once the modules are assigned to a module coordinator. The module coordinator will receive an email with a link. The email will be from the person who assigned them to the module.

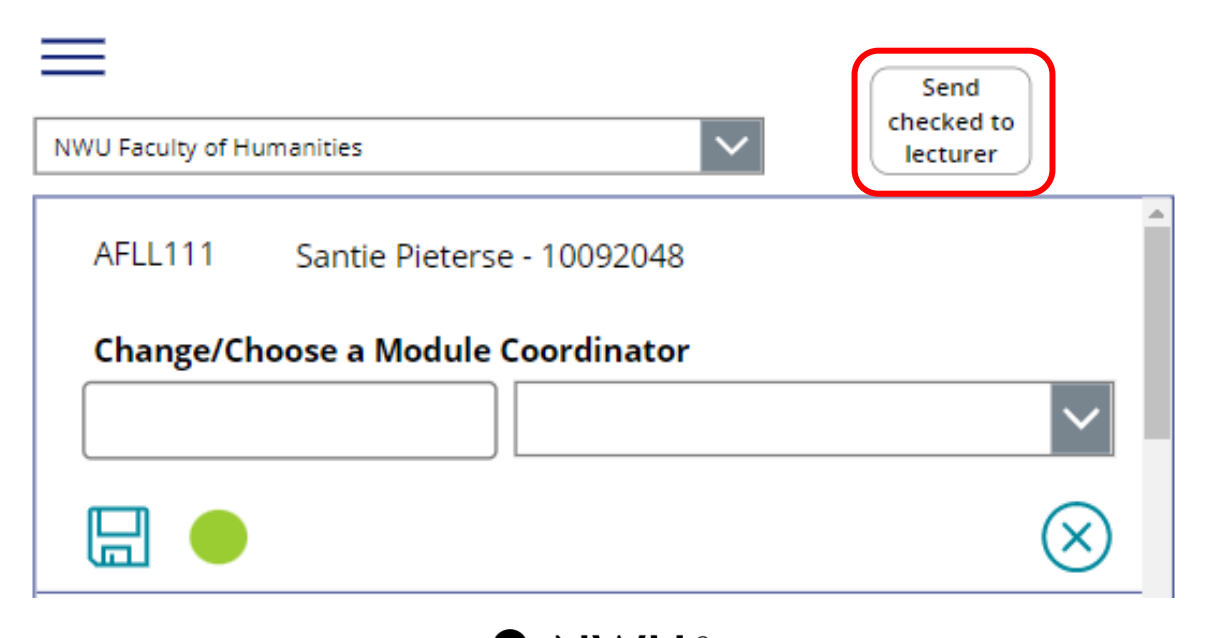

## **How will the module coordinator know to complete the information?**

## The module coordinator will receive an email with a link to the Textbook workflow.

**LO NWL** 

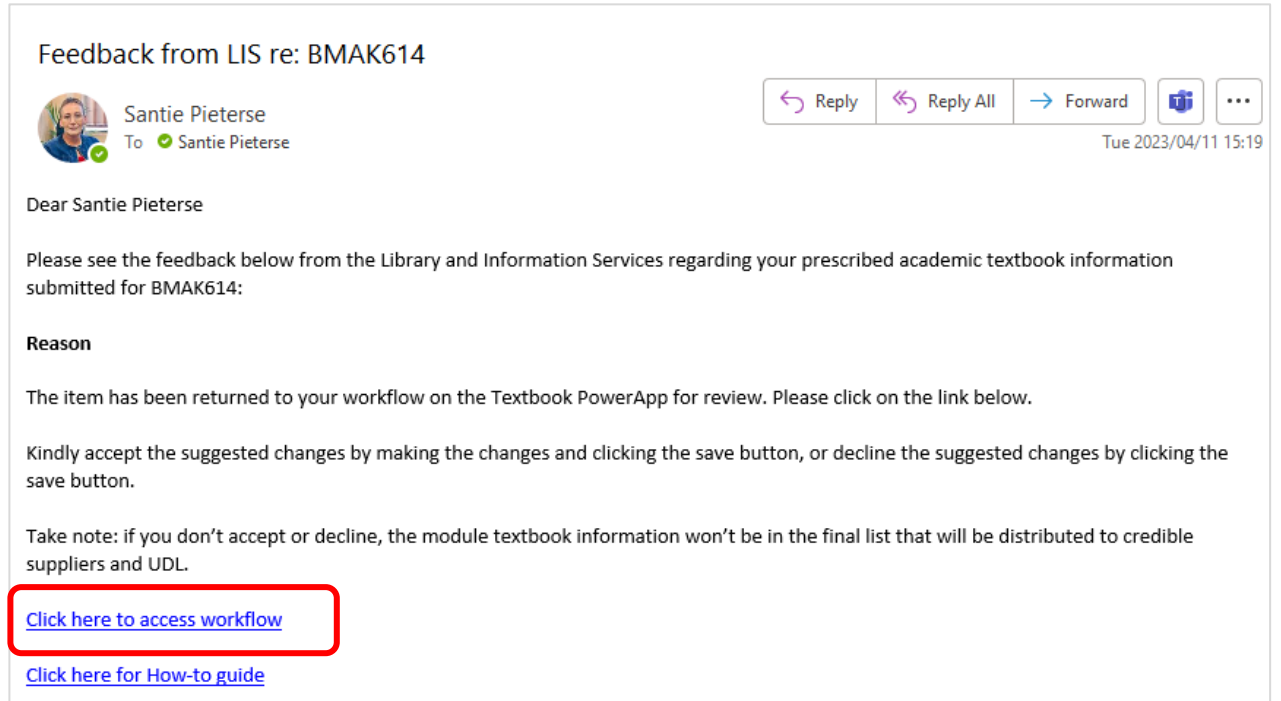

## **How to check the status of the module's textbook information**

#### **Show Textbooks ready for a final check.**

- All the modules with a "Done" status are listed here. It means that:
	- $\circ$  The module coordinator completed the information;
	- o Library and Information Services did a quality assurance check.
	- $\circ$  These modules will be added to the final list and distributed to credible textbook suppliers and UDL on the deadline.

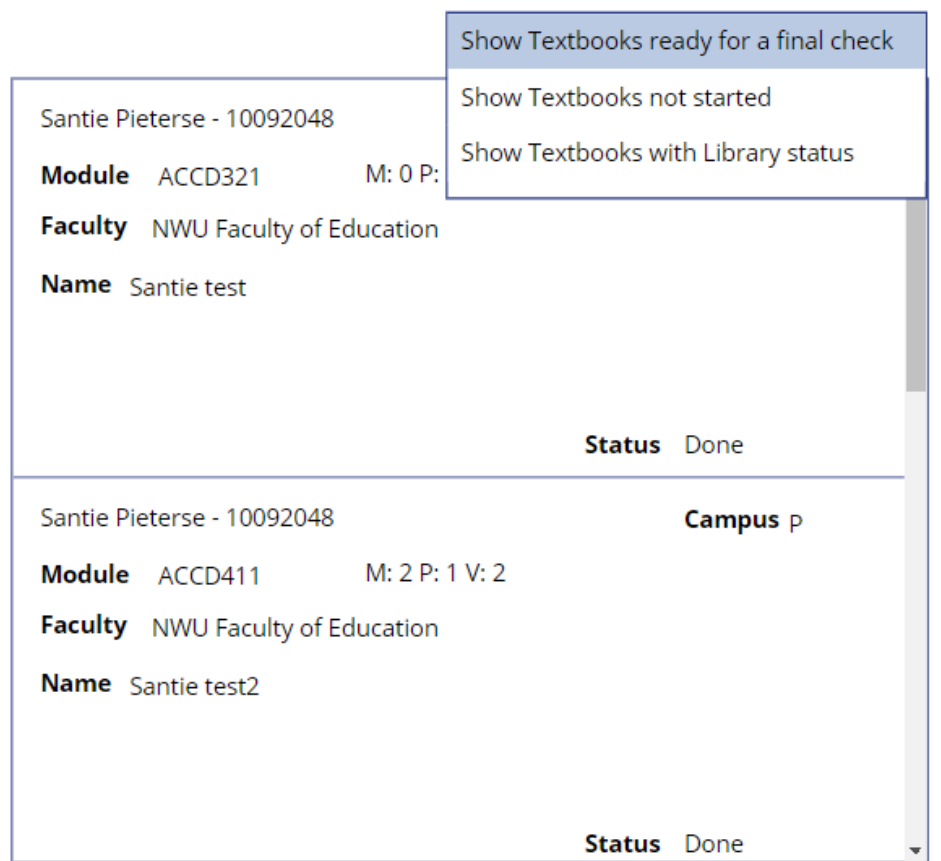

## **How to check the status of the module's textbook information**

#### **Show Textbooks not started**

- All the modules listed here are still with the module coordinator for the completion of the information.
	- $\circ$  Kindly follow up with them regarding these modules.
	- $\circ$  A 14 and 30-day reminder emails will be sent to them.

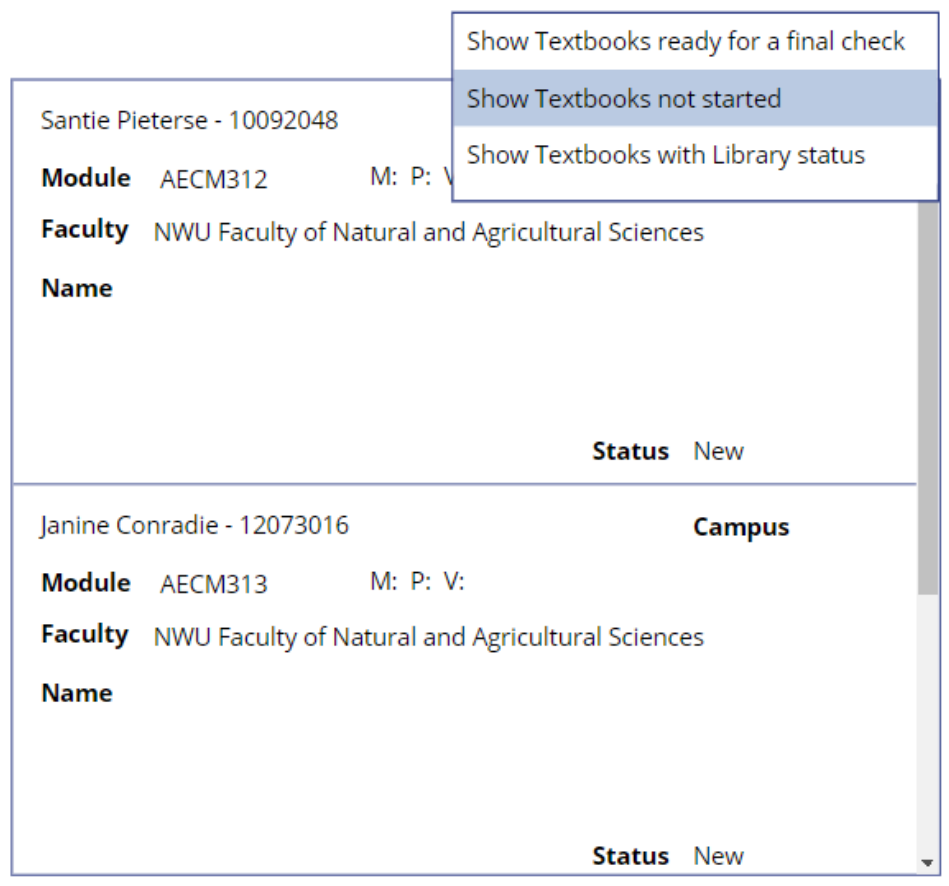

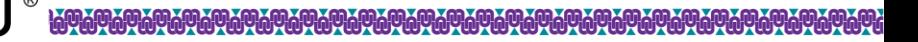

## **How to check the status of the module's textbook information**

#### **Show Textbooks with Library status**

- All the modules that Library and Information Services did give feedback on (**Lib\_returned**) or still have to review (**Needs\_lib\_review**) will be listed here.
	- Kindly follow up with the module coordinator regarding these modules.
		- They must accept the suggested changes by making the changes and saving it or
		- decline the suggested changes by save it with their information.
	- o Once saved, the module information will move to the final list.

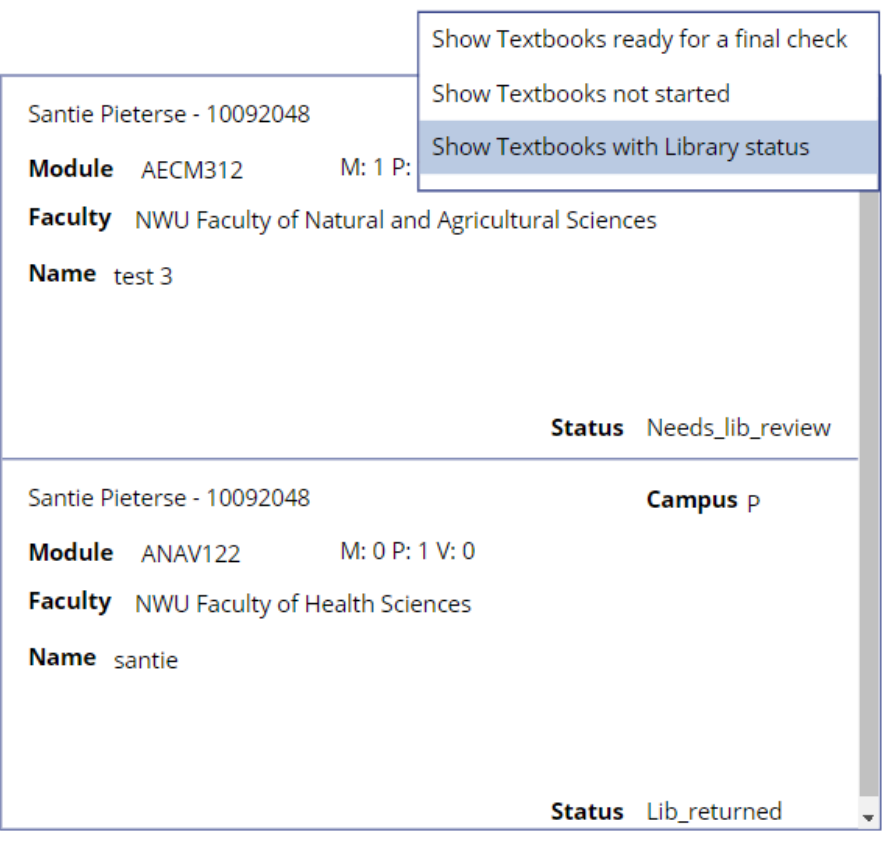

## **How will the credible suppliers get the list**

On the communicated deadline, an automated email with the final list per faculty will be distributed to credible textbook suppliers and UDL.

**Please note:** if the module coordinator doesn't take action on the suggested changes in LIS' feedback, the textbook information for this module won't be included in the final list.

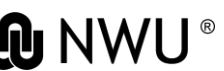

## **How to complete the textbook information**

1. The module coordinator will receive an email with a link to the Textbook workflow.

and it will open in the MSTeams window

2. The link will open in their default browser.

Textbook

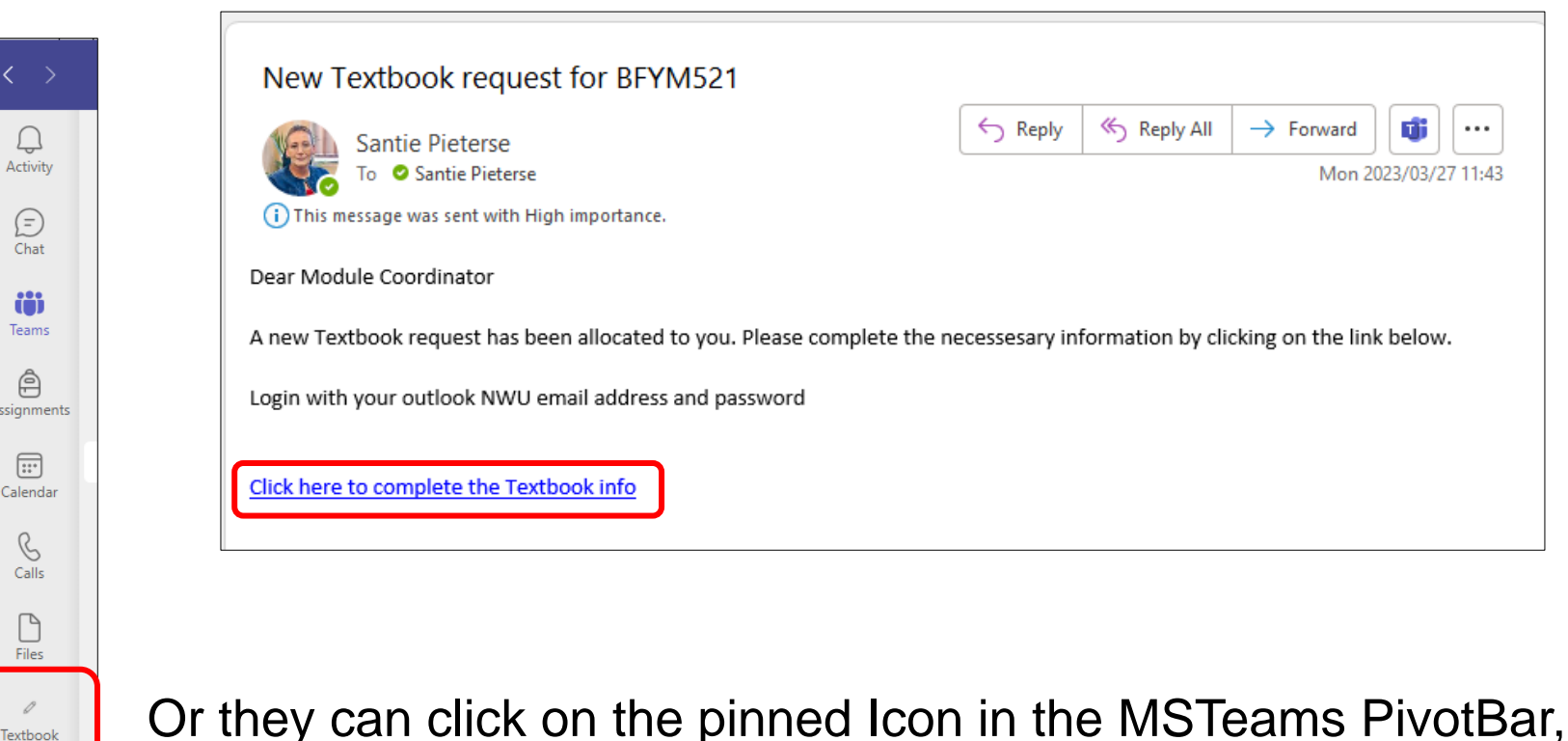

**LO** NWU

# **If they have to log in ….**

- 3. They will have to log in with their NWU credentials (name.surname@nwu.ac.za) to access this workflow and complete the information. Some steps below will have to be done to continue if they log in the first time.
	- a. Choose the correct account: Their NWU account will be visible or click the PLUS sign and add their NWU account (name.surname@nuw.ac.za) if it was not visible.
	- b. Choose Active Directory for the NWU MS ADFS window
	- c. Complete their NWU password and click "Sign in."
	- d. Give permission for the Textbook. They will have to click "Allow" to continue.

4. The following window will open with only the module codes the faculty admin assigned to them or those with feedback from Library and Information Services.

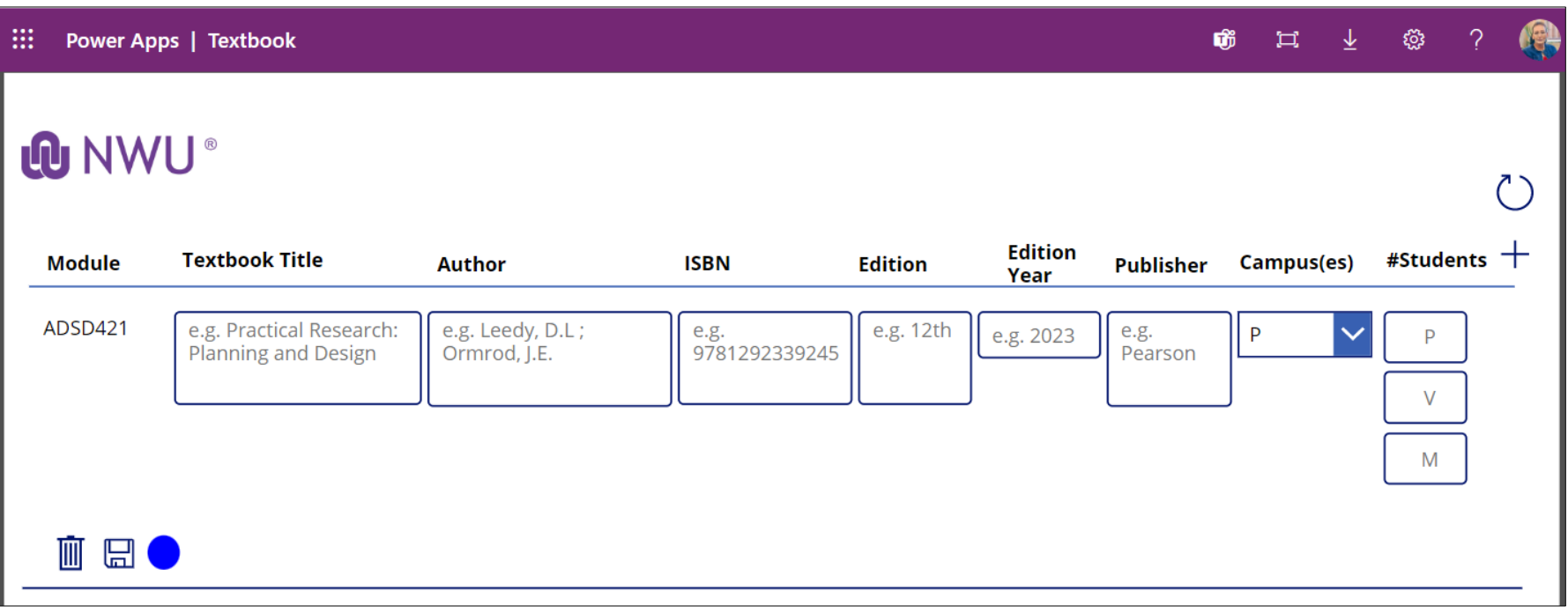

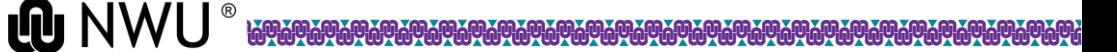

- Complete the Textbook's Information per module code. Please note that all the fields are required before the information can be saved.
	- a. Textbook title
	- b. Author
	- c. ISBN if no ISBN is available, please indicate "no ISBN"
	- d. Edition
	- e. Edition year
	- f. Publisher if publisher is the local print café, please enter
	- g. Choose the site(s) of delivery. Please note the letter for each campus in combination.

 $P =$  Potchefstroom;  $V =$  Vanderbijlpark; M = Mahikeng

A combination of letters is where the module will be delivered.

h. Fill in the number of students per campus.

Please type a "0" for the other campus(es) where the module is NOT delivered.

- 5. Click on the SAVE button.
- 6. If the module has more than one prescribed textbook, click the PLUS sign on the right next to #Students and select the module code.
	- Adding a row before the completed information is saved will clear all the information.

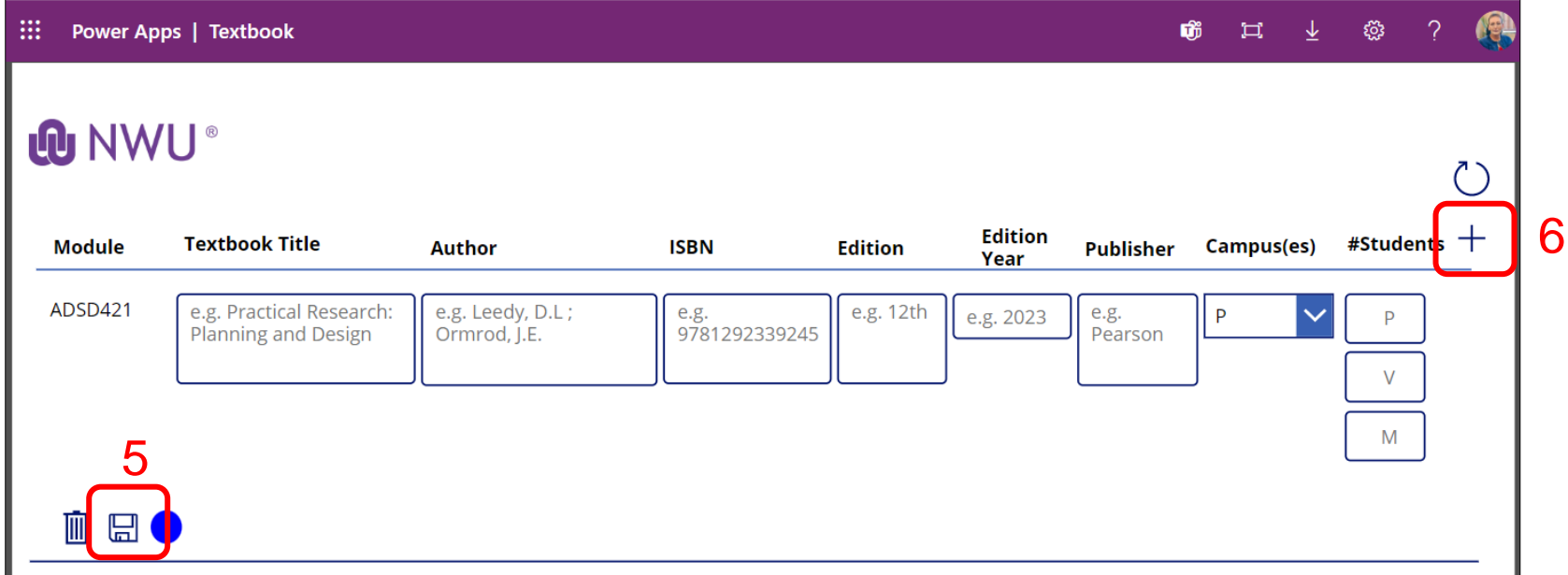

7. Repeat steps 4 – 5 for the next prescribed textbook information.

**LO** NWL

## **Library and Information Services quality assurance check**

- 8. Once the information is saved, the information will be sent to the Library and Information Services (LIS) for a quality assurance check. Staff members of LIS have two choices:
	- a. Return the information with feedback for suggested changes.
	- b. LIS will confirm the information.

## **LIS feedback**

### **a. Return the information with feedback for suggested changes.**

• The module coordinator will receive an email with the subject "Feedback from LIS re: (module code)", indicating that this module code has feedback from LIS. The link to the Textbook workflow will be available.

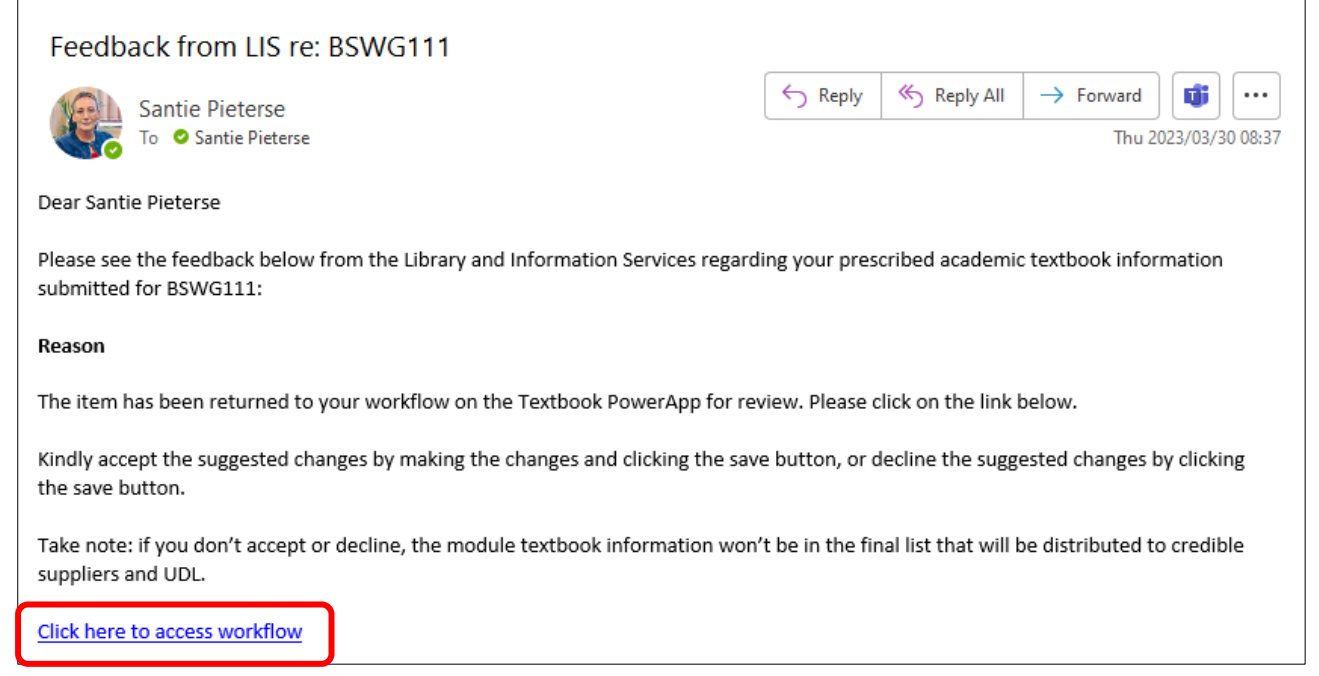

• Or access the Textbook workflow at the pinned icon in MSTeams

• The module code with the feedback is visible on the coordinator list. It will also have a red circle as an indication and the suggested changes next to it.

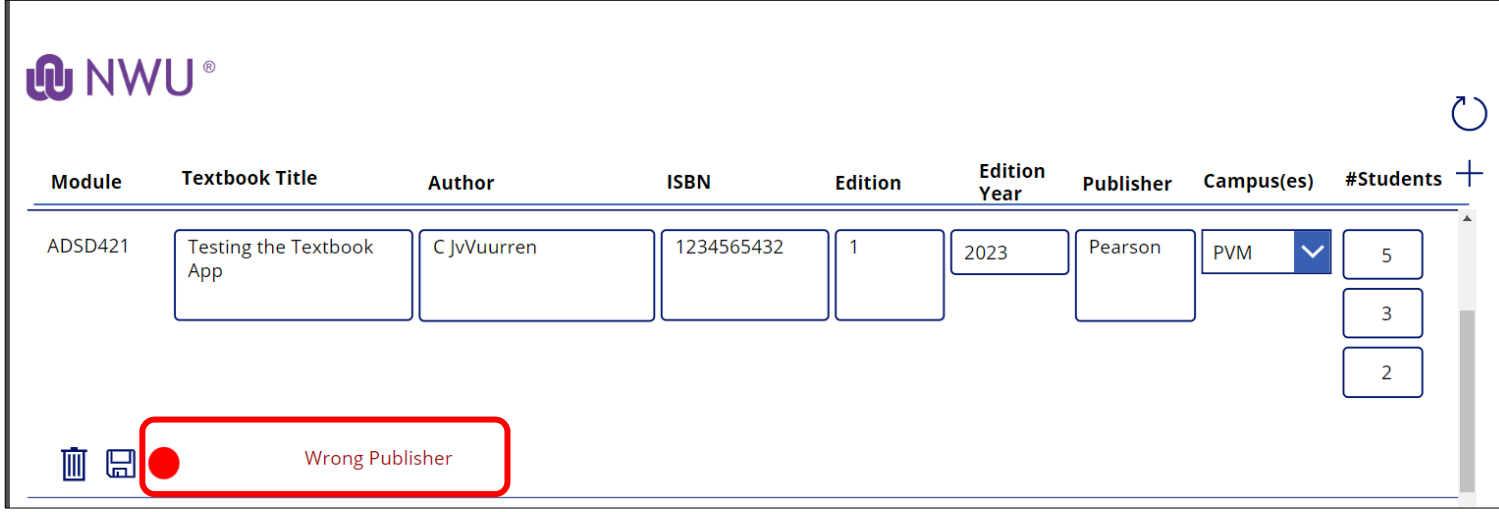

- The module coordinator can:
	- **correct** the information as suggested and **save**, or
	- **decline** it by just saving it without any corrections,
- Once saved, the module information will move to the final list.

## **How can the module coordinator receive a list of successfully submitted and completed module textbooks?**

#### • Within the Textbook App, they can click on the Accepted items

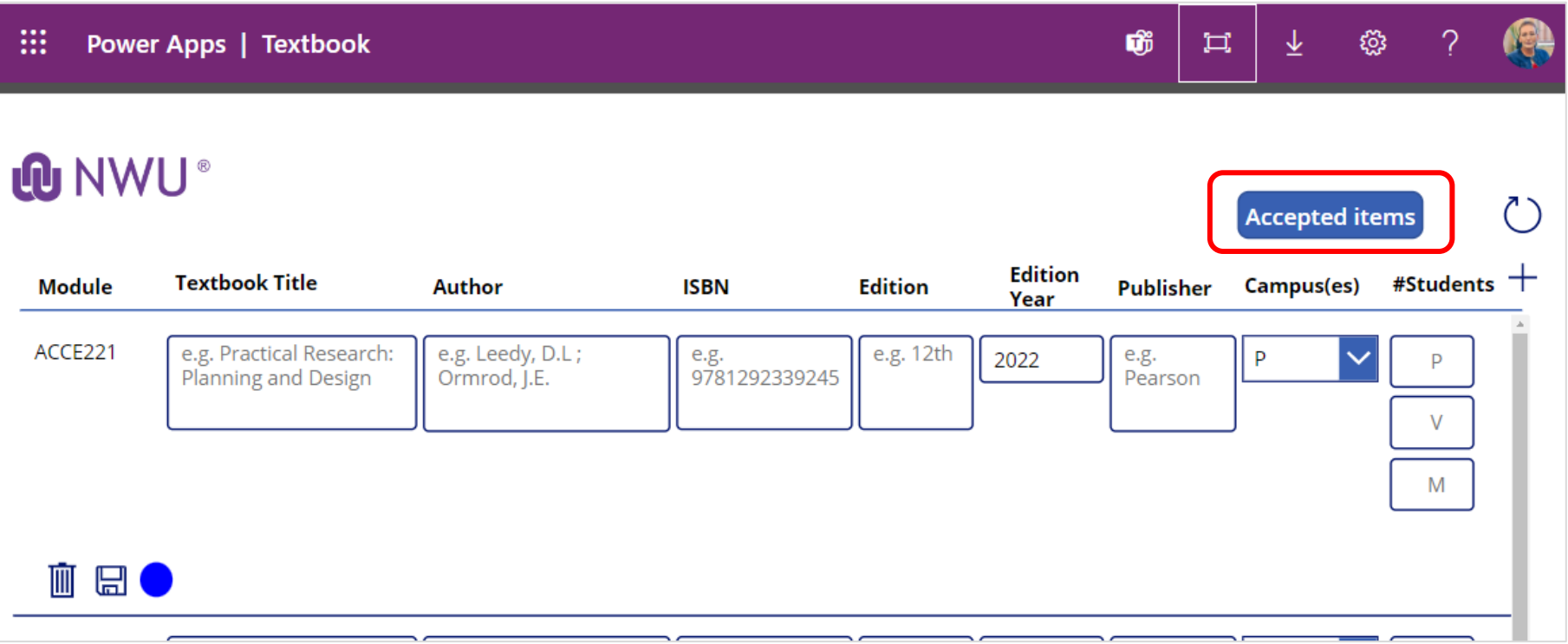

- A list will be displayed. This list is only of the modules where the Library and Information Services confirmed the information or where the module coordinator saved the information will be listed.
- Click the "*Email me this list"* button to receive an email with this information; otherwise, click Back.

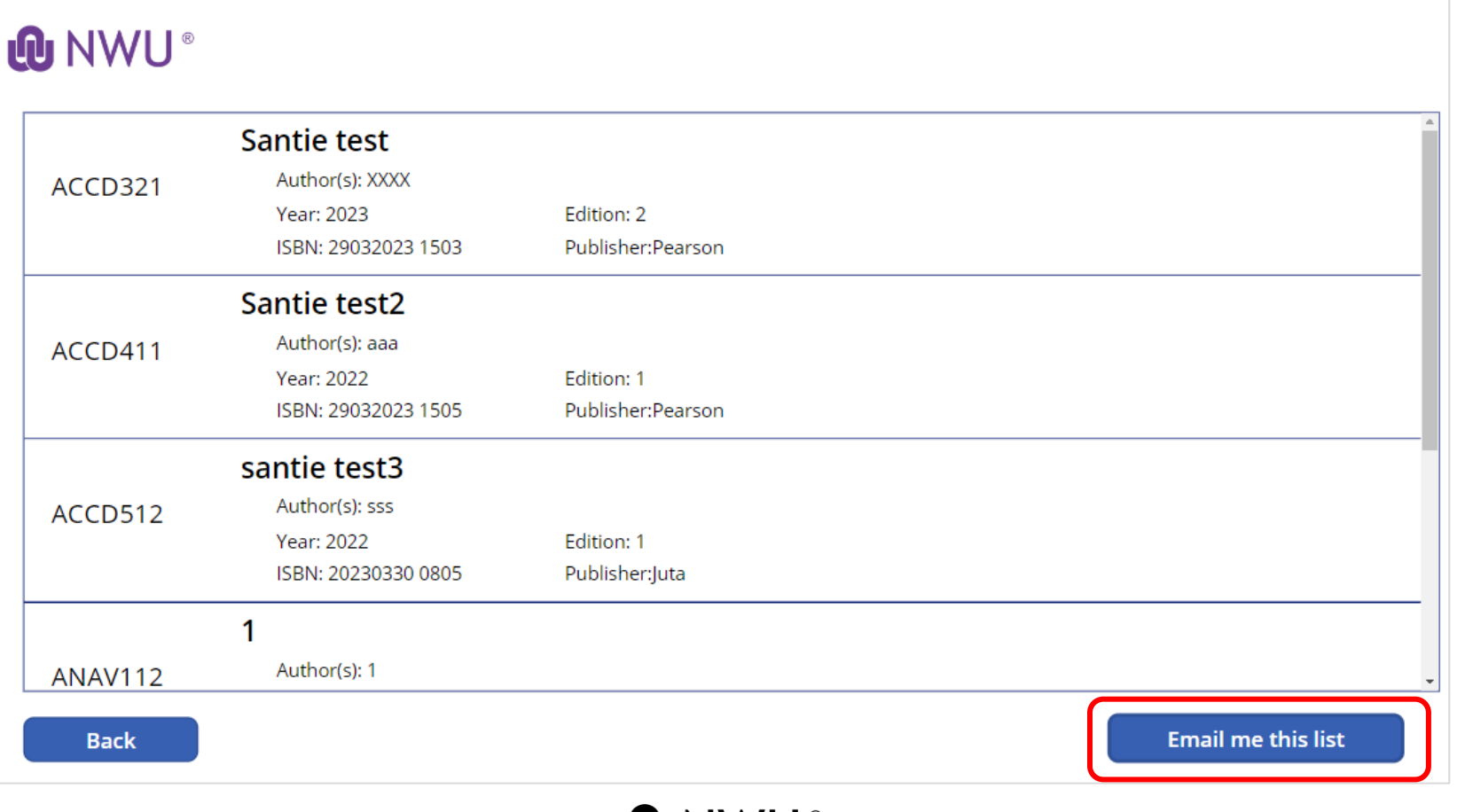

**LU** NWL

• They will receive an email (from themself) with the subject "*List of completed module textbooks"* with all the modules and textbooks that were successfully submitted and completed. These modules and textbook titles will be in the final list and distributed to the credited suppliers.

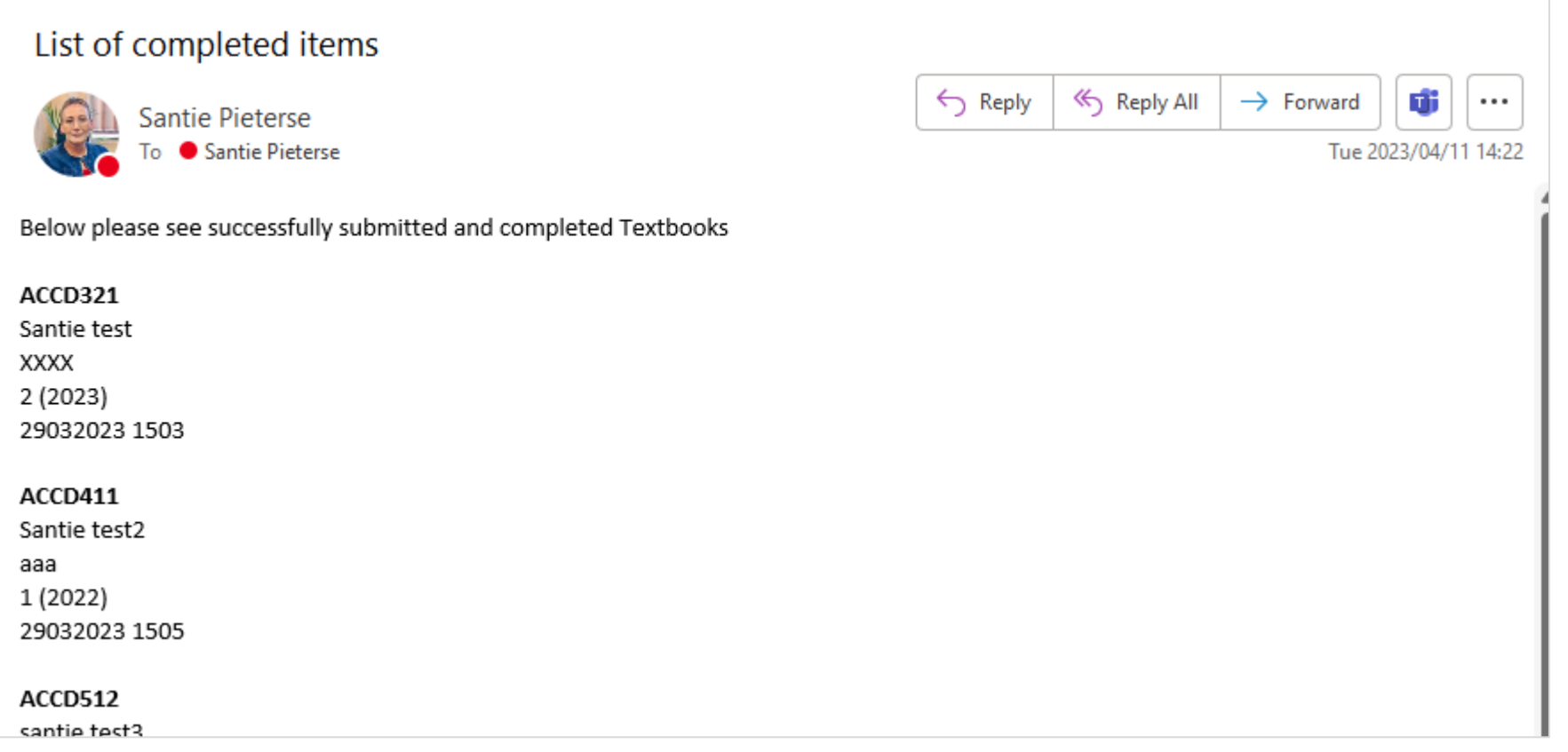

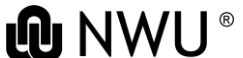

## **8 Whom to Contact**

Coordination and Scheduling from the Centre for Teaching and Learning will handle inquiries regarding the Prescribed Academic Textbook App. If needed, they will contact the System Administrator at IT.

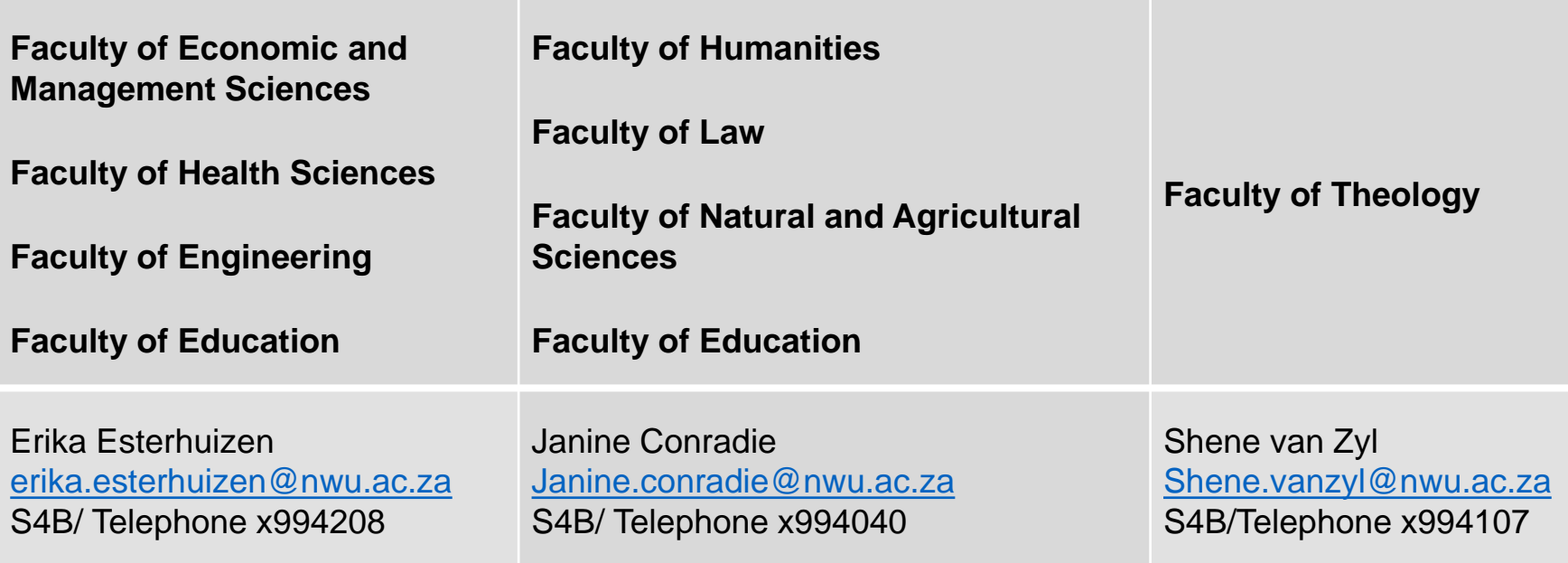